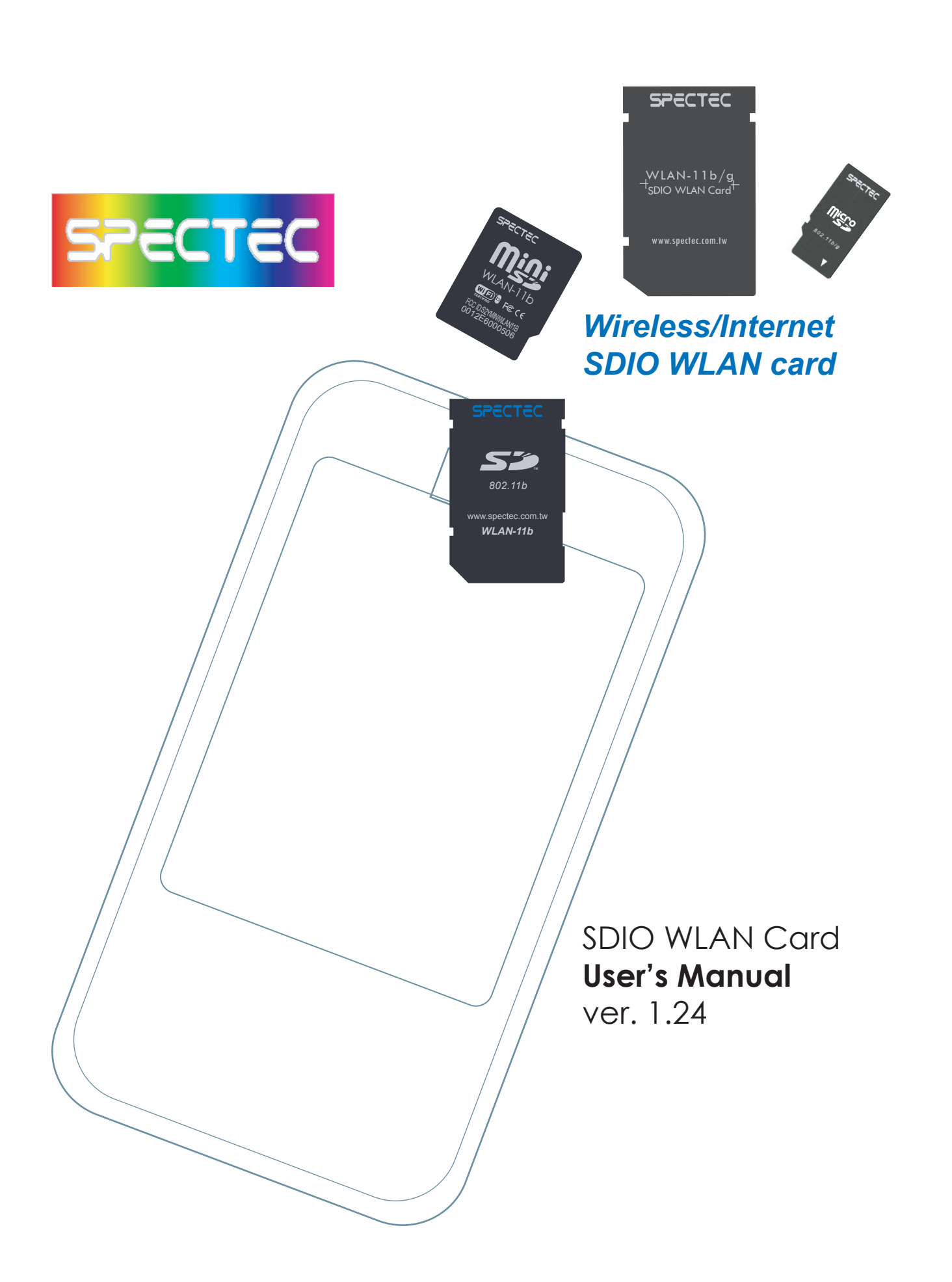

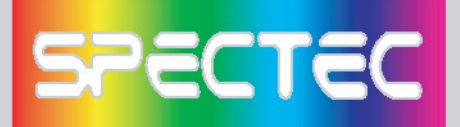

### **Installation Procedure**

< First, connect PDA to your computer with a USB wire.

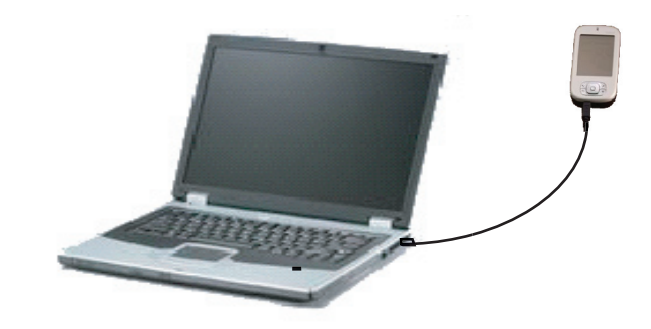

٠

< Main menu window will pop up when you insert the WLAN-11b Installation CD by autorun:

# Main menu

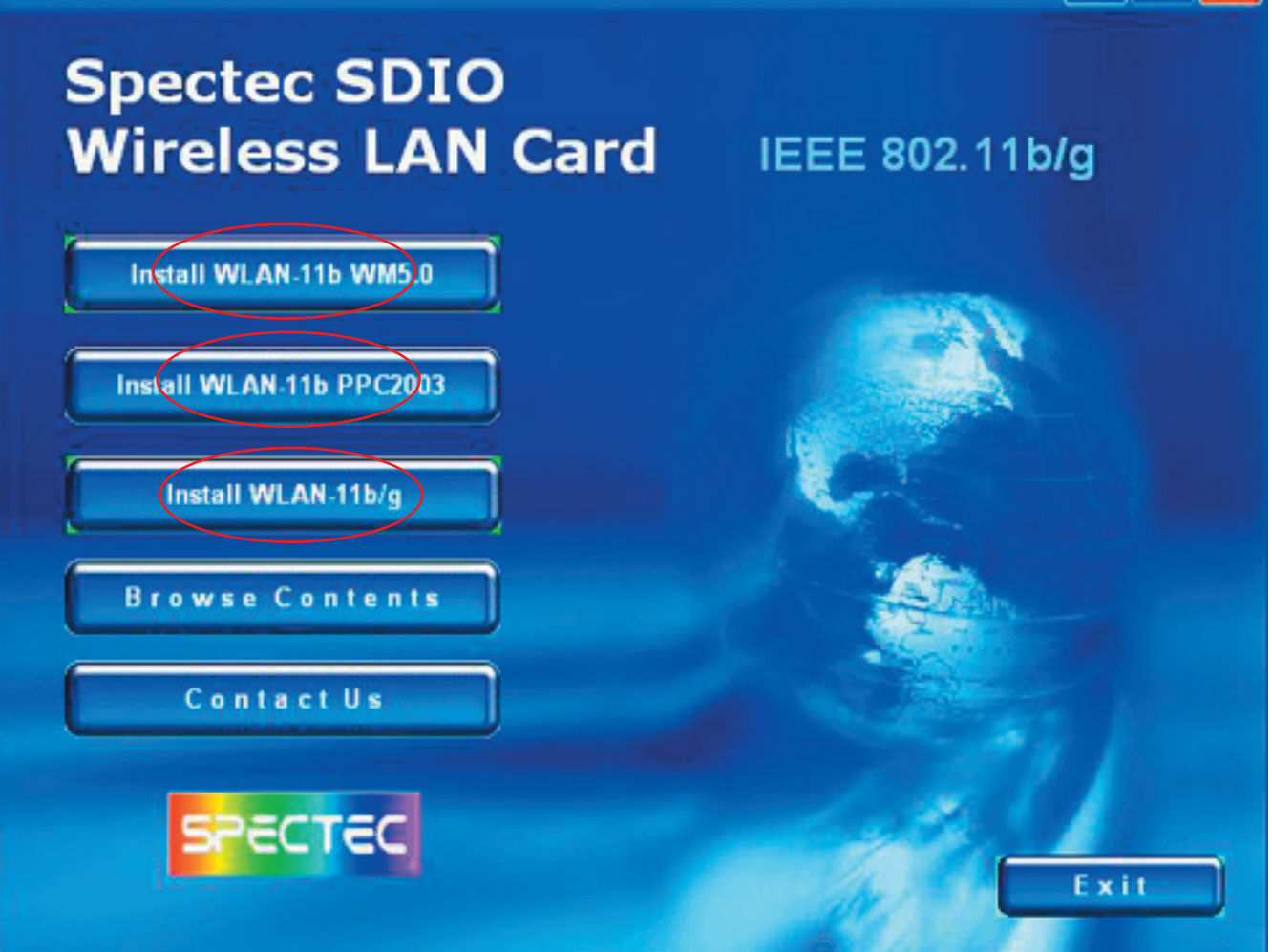

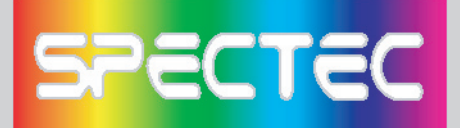

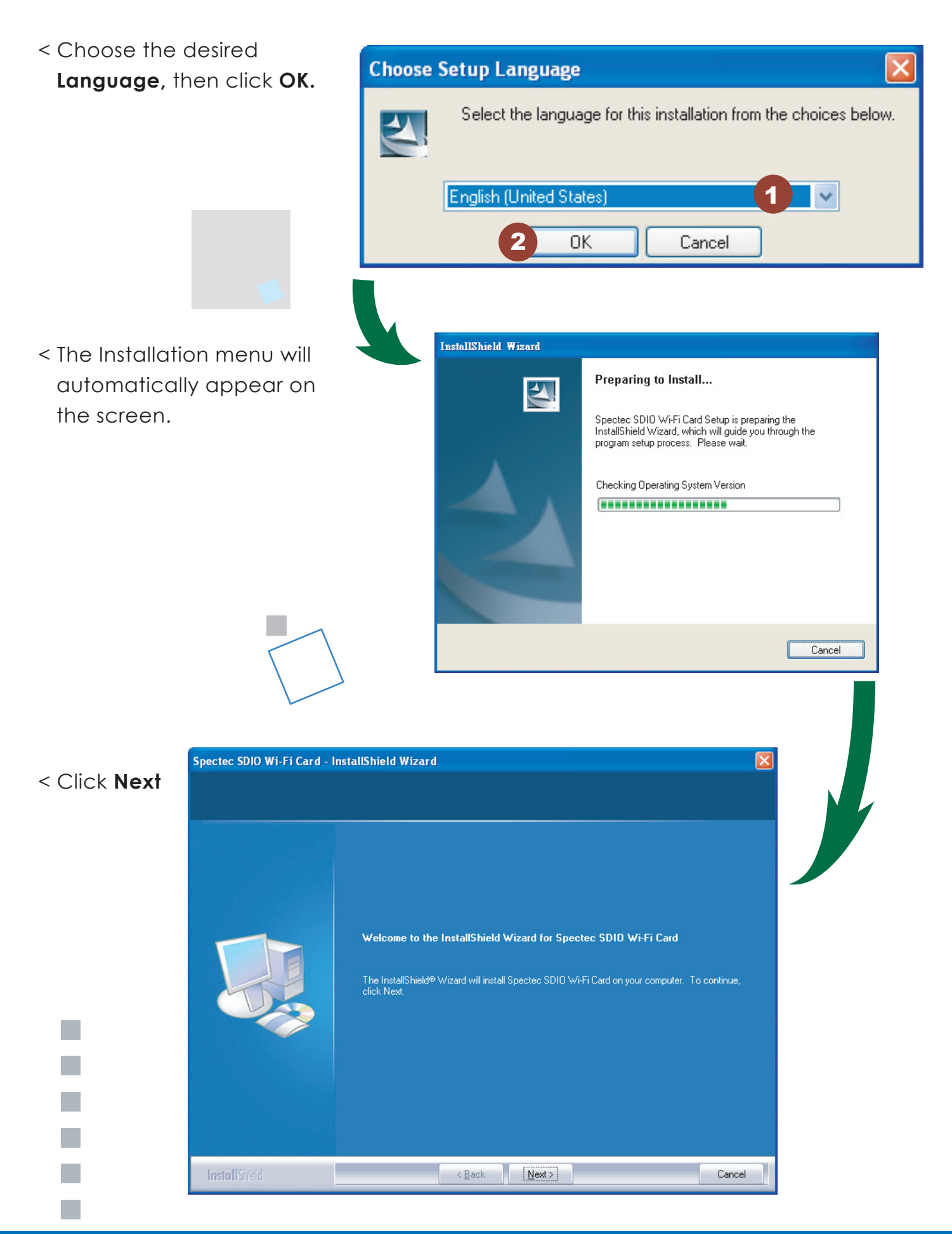

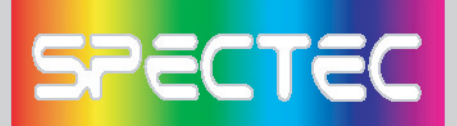

< Enter user information, then click **Next.**

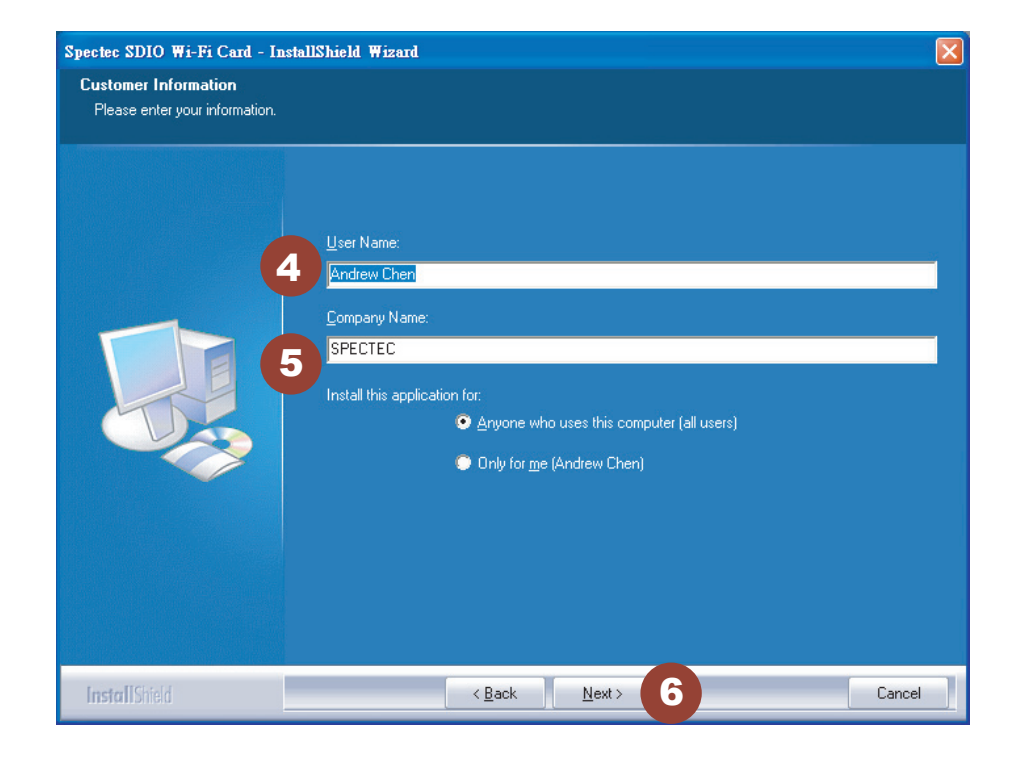

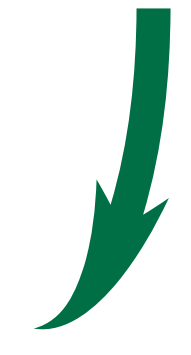

#### < Chose **Setup type**, then click **Next**

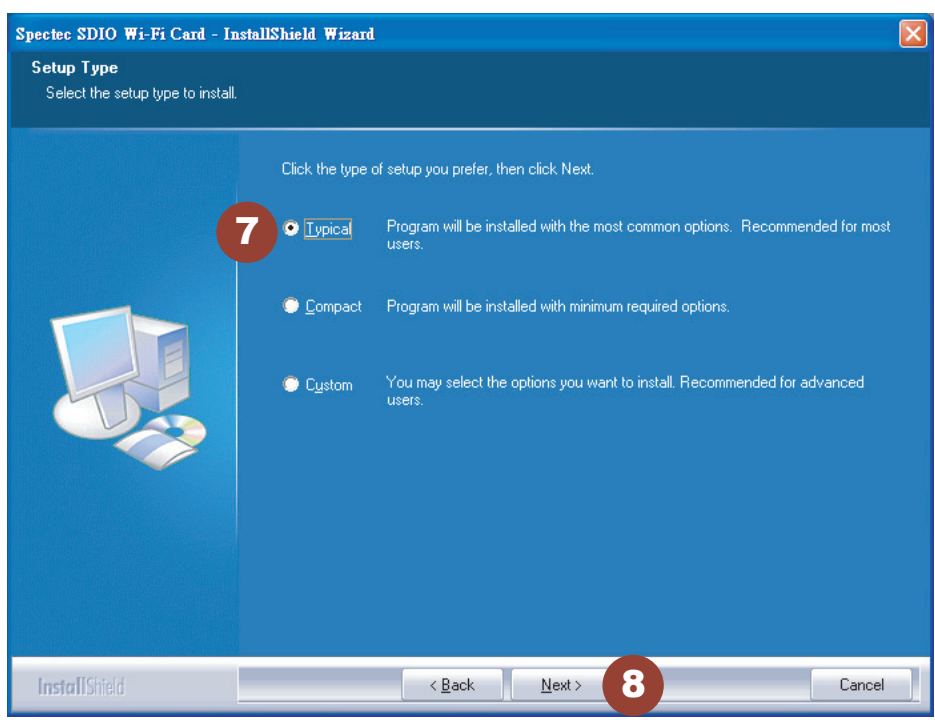

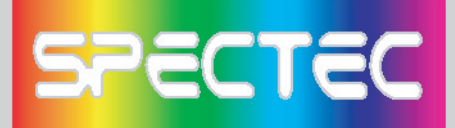

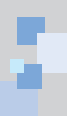

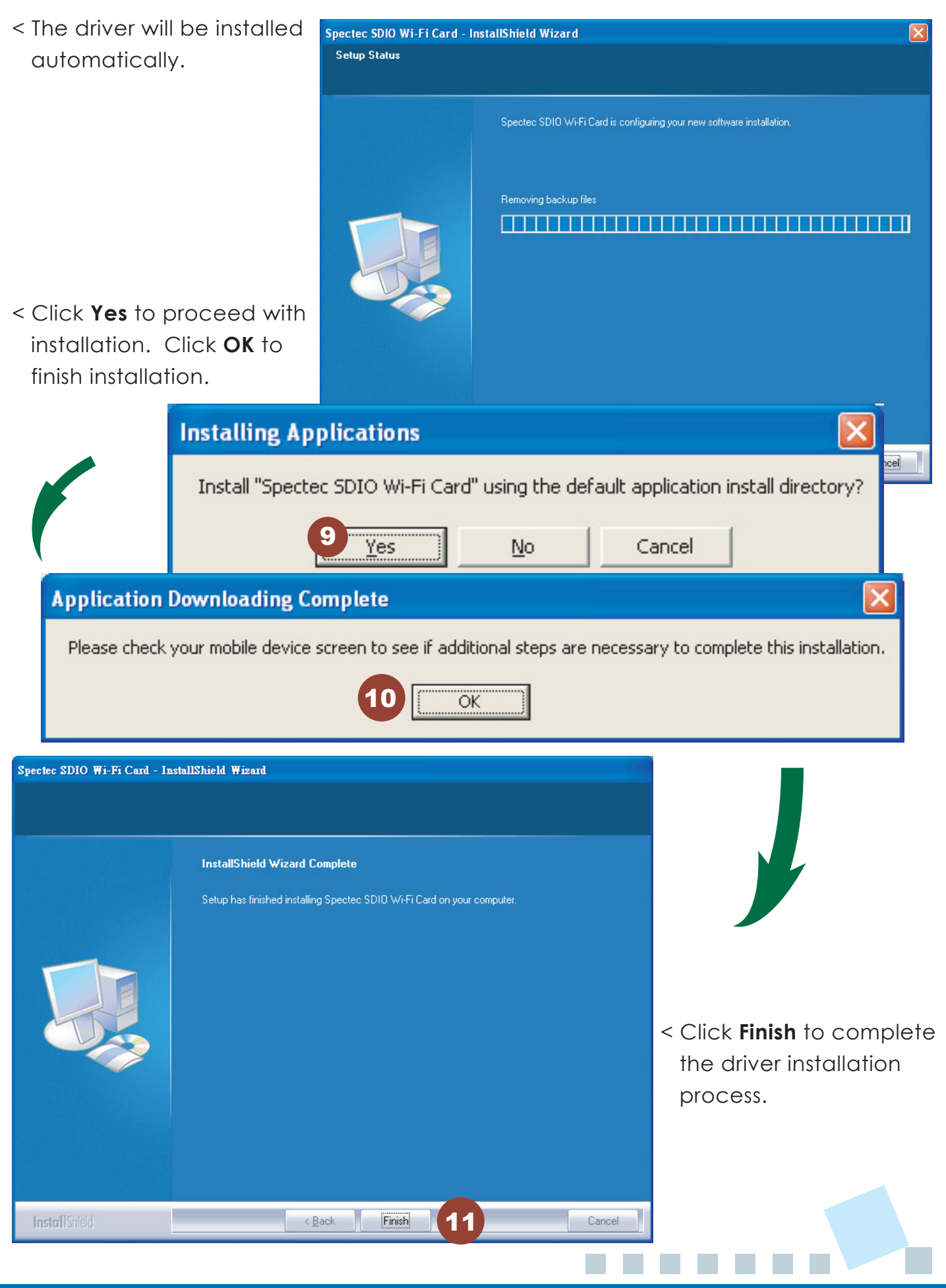

# **SPECTEC**

# **Inserting the SDIO WLAN Card into a PDA**

- < Check the direction of the card. Insert the card with the label side facing the front of the PDA until it clicks.
- # Different PDAs may have different drives. Make sure the direction is correct to avoid damaging the PDA's SD drive.
- \* Please do not keep inserting & removing the card, different PDAs needs an interval of 5 to 7 seconds to process.

## **How to take a SDIO WLAN card out of a PDA**

- < When removing the SDIO WLAN card from a PDA, simply press down on the card until it clicks. The card will rise up for easy removal. DO NOT PULL by force, or the slot may be damaged.
- < This card is designed to be locked into the slot. Forcefully pulling the card out will not only damage this auto pop-out function, but also the slot and the wireless card.

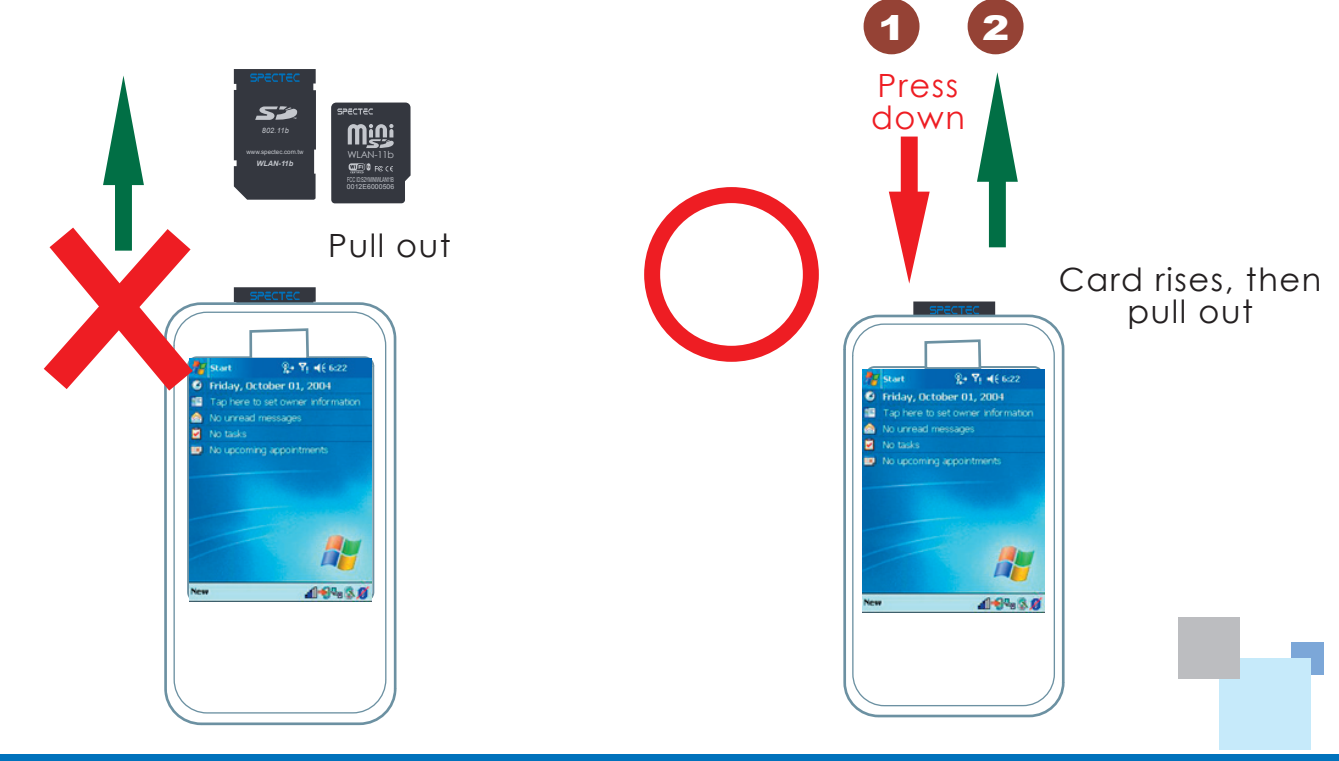

*WLAN-11b*

*802.11b* www.spectec.com.tw

WLAN-11b

**RECTEC** 

FCC ID:S2YMINIMLAN11E<br>0012E6000506

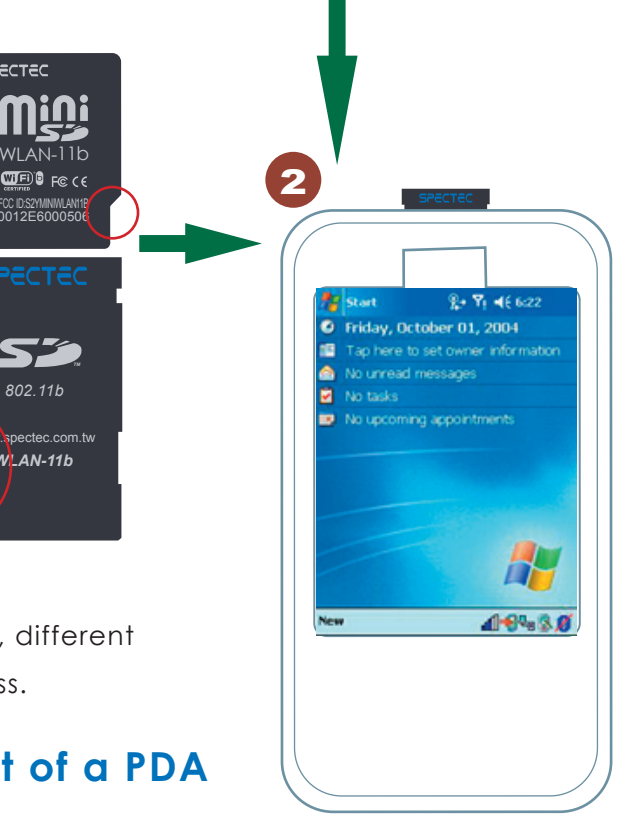

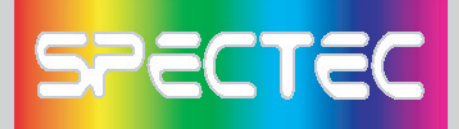

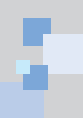

#### **How to Connect**

- < After install the software, start path as **Start\Programs**.
- < After inserting the card into the PDA, click **Start**. Click **Programs** on the pull-down menu, then select **WAN**. (Only built-in 11b card for PCC2003)

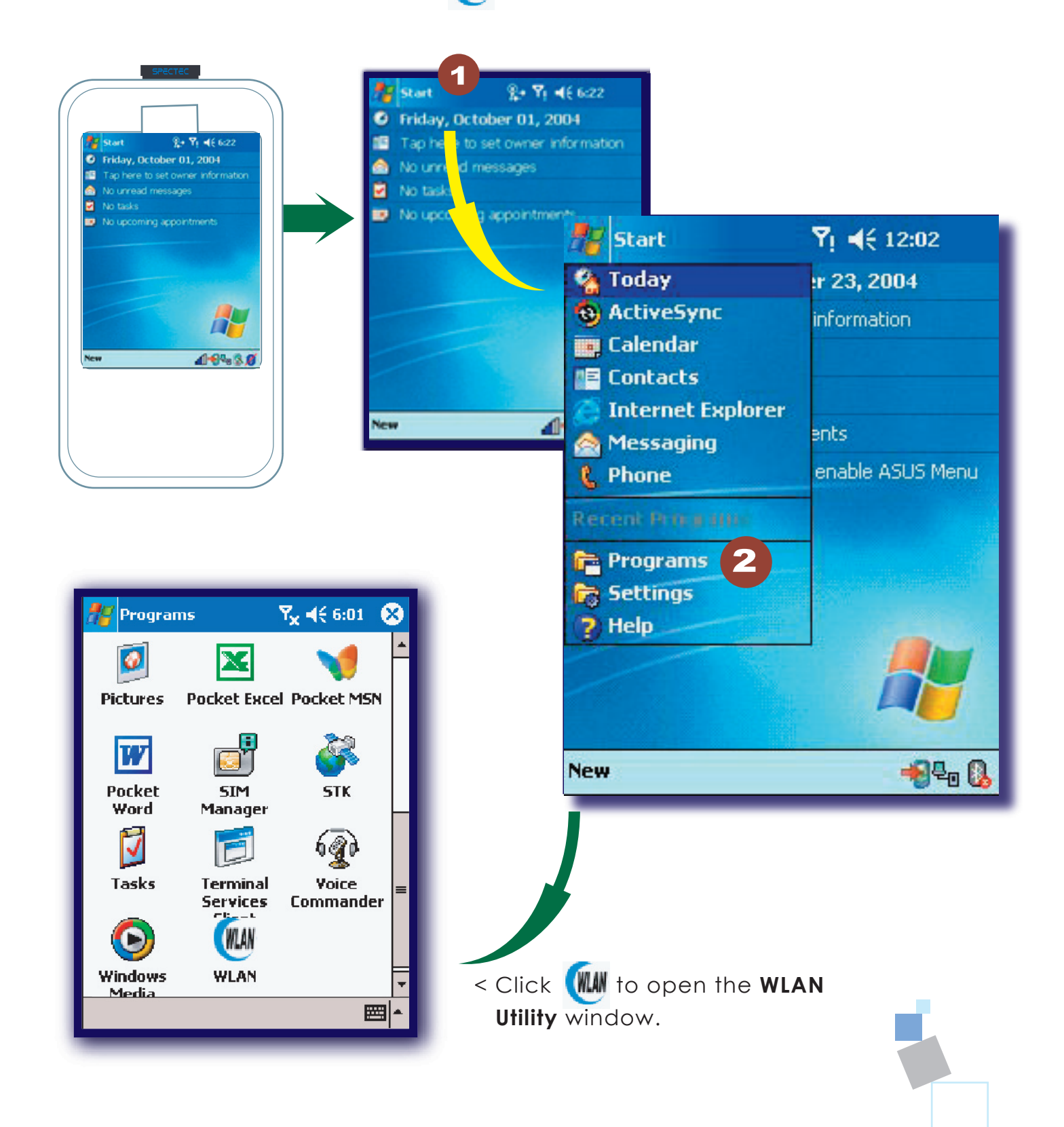

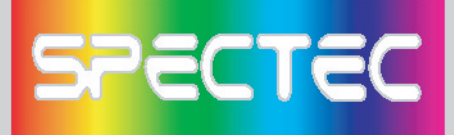

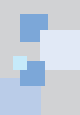

In "Radio" page of WLAN Utility, you may check **S/W Radio Off/on** for **Enable/ Disable** Wi-Fi card, or you can also find a shortcut icon  $\frac{1}{\ln}$  at the lower right hand corner of the screen.

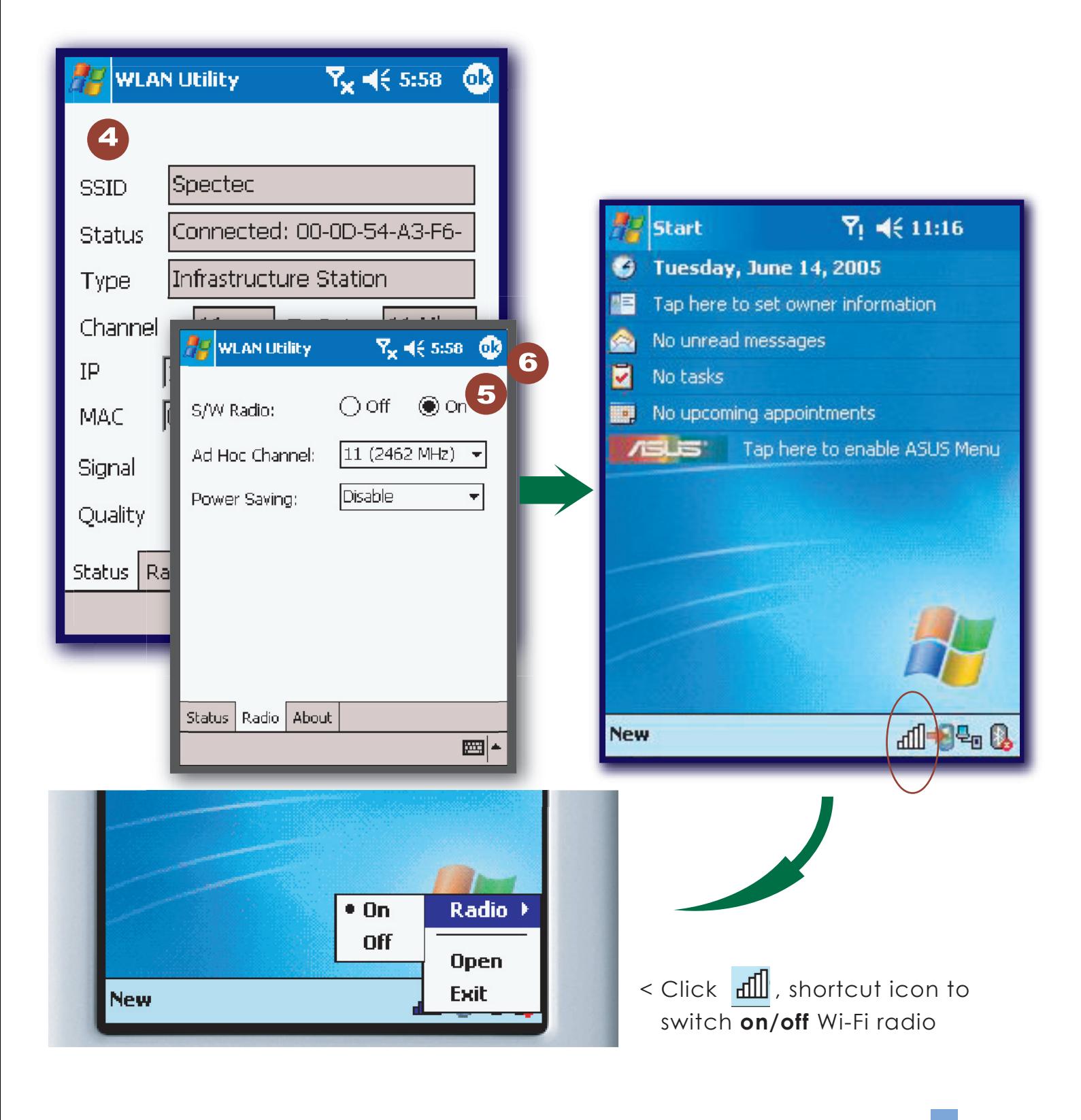

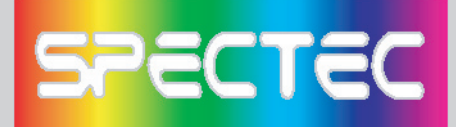

## **How to Connect Ad-hoc**

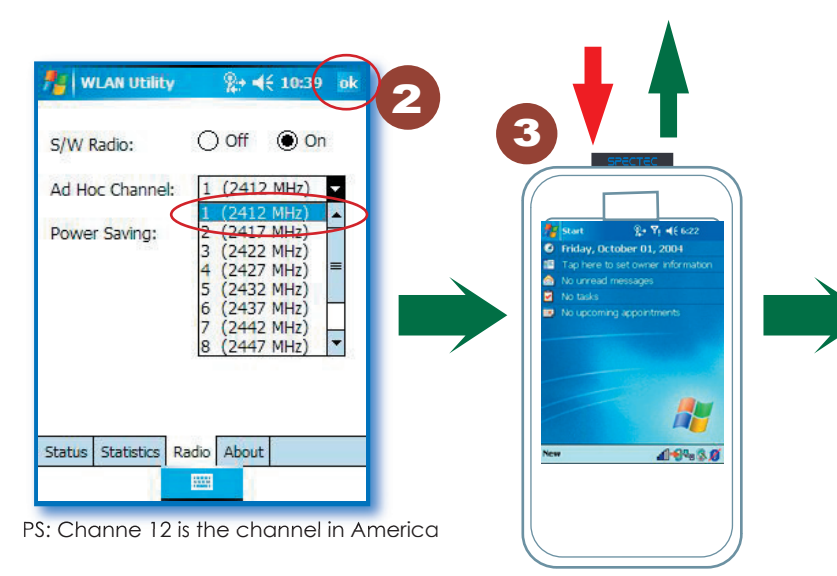

- 1. In **WLAN Utility**, select **Ad-Hoc Channel** (must be channel**1**).
- 2. Click **OK** to exit **WLAN Utility**.
- 3. Remove the card from PDA, then re-insert the card.
- 4. Go to PDA system: **Settings\Connections\ Network Cards.**
- 5. Click **Add New.**
- 6. Type in the name (ex. aa).
- 7. Check the "This is a device-to-device (ad-hoc) connection" box.
- 8. Click **OK.** The input name (ex. aa) will be added to the **Network Address.**

*\*Ad-hoc channel is a "Point-to-point" network segment. It provides you with a temporary LAN environment.*

#### **How to Remove Settings**

In **Settings,** select the network name that you would like to remove. Wait 2 seconds for the **'Remove Settings'** pop-up window to appear.

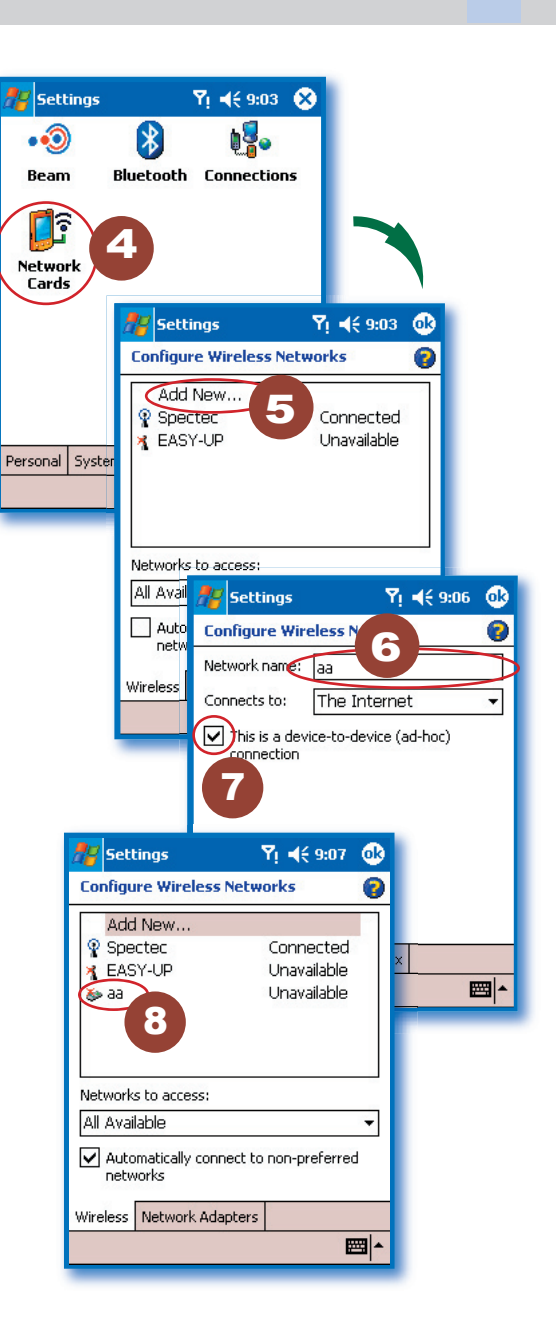

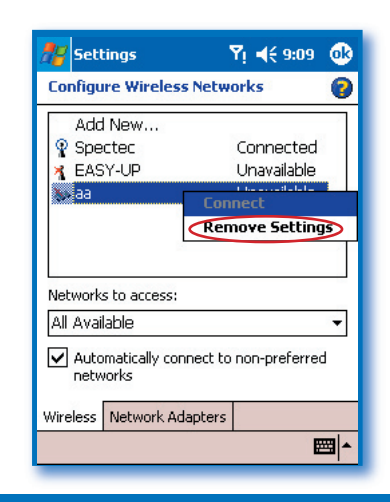